# **J-STAGE 類似性チェックサービス(JaLC DOI 版)利用案内**

2023 年 9 月 29 日 国立研究開発法人科学技術振興機構

## **1.J-STAGE 類似性チェックサービス(JaLC DOI 版)について**

「J-STAGE 類似性チェックサービス(JaLC DOI 版) (以下「本サービス」といいます。)」は、ジャパンリンクセン ター(以下「JaLC」といいます。)が「類似性チェックサービス」で JaLC 正会員向けに提供する Turnitin, LLC(以下 「Turnitin 社」といいます。)の剽窃チェックツール「iThenticate」を、JST が J-STAGE 登載誌の発行機関に向けて 提供する有料のサービスです。

本サービスを利用するには、J-STAGE 類似性チェックサービス(JaLC DOI 版)利用申請書(以下「利用申請書」と いいます。)による JST への申請が必要です。JST と JaLC は、利用要件をもとに提出された利用申請の承認・不承 認を審査し、承認した申請者に対して iThenticate の利用アカウントが発行されます。

#### **2.iThenticate とは**

本サービスの利用機関が J-STAGE 登載誌の投稿論文や記事原稿等(以下「確認コンテンツ」といいます。)を iThenticateに読み込ませて剽窃チェックを実行すると、Turnitin社のコンテンツデータベース(以下「データベース」 といいます。)とのパターンマッチングが実行され、類似性に関するシミラリティ・レポート(図 1)が生成されます。 iThenticate は、このシミラリティ・レポートを生成するためのツールです。

本サービスで生成したシミラリティ・レポートは、確認コンテンツが二重投稿等で既にインターネットで公開され ていないか、他の論文と類似箇所はないか、確認コンテンツに不適切な引用、盗用、剽窃がないか等を確認する際の 参考にすることができます。

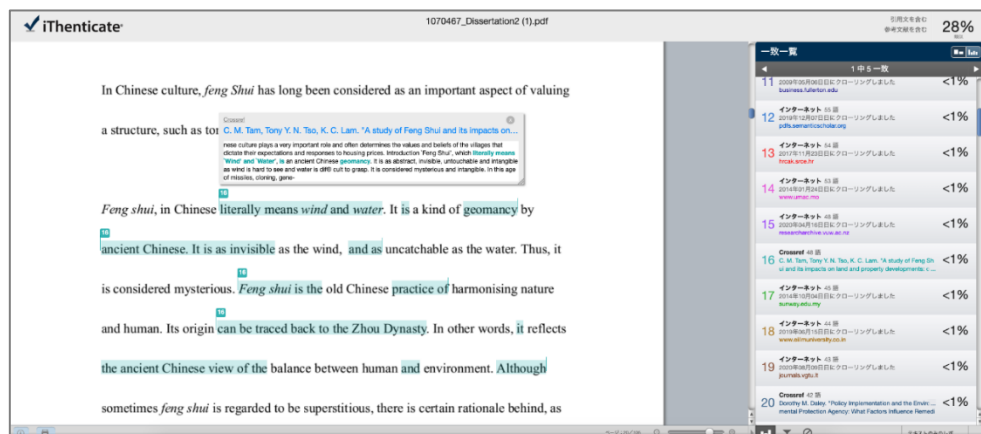

【図 1】シミラリティ・レポートの例

## 2.1. データベースとは

「データベース」とは、世界中の出版者やオープンアクセスリポジトリ、インターネット上で公開されている記事・ 論文やウェブサイト等からコンテンツを収集し、膨大な数のコンテンツから過去のものも含めて全文テキストを格納 するデータストレージをいいます。このデータベースは、Turnitin 社の iThenticate を含む剽窃チェックツールによ るシミラリティ・レポートの生成を可能にしています。データベースの詳細[はこちら](https://www.turnitin.com/ja/about/content?_ga=2.141239729.202315314.1674610541-1490036447.1674181139)■をご覧ください。

- 2.2. Turnitin 社への本文テキストの提供と運用
	- ➢ Turnitin 社は、JaLC DOI を付与し公開された全ての記事に含まれる全文 PDF から全文テキストを J-STAGE から随時収集しデータベースに格納・保持します。この全文テキストは、iThenticate を含む Turnitin 社の剽 窃チェックツールに読み込まれた確認コンテンツとの重複の確認に利用されます。
	- ➢ 本サービスの iThenticate で確認コンテンツとの重複が確認されたデータベースの全文テキストは、シミラ リティ・レポートで重複箇所のスニペット(重複箇所の前後テキストの抜粋表示)とともに、書誌情報、全文 テキストの出典元へのリンク、および類似率が表示されます。
	- ➢ 本サービスの利用機関のみならず iThenticate を含む Turnitin 社の剽窃チェックツールの全ユーザーが、シ ミラリティ・レポートの生成にデータベースを利用します。
	- ➢ JaLC DOI の J-STAGE 登載誌の発行機関は、データベースに格納された当該発行機関の全部又は一部の全文 テキストを、データベースから削除するよう JST を通じて Turnitin 社に要求することができます。
- **3.利用申請**

本サービスの利用申請は、J-STAGE 類似性チェックサービス(JaLC DOI 版)利用規約に同意の上、利用申請書に必 要事項を全て記入し、J-STAGE センター< center@jstage.jst.go.jp >宛に提出してください。

事務連絡担当者となる方は、「個人情報の取扱いに関する同意書」をよく読んで個人情報の利用目的と第三者提供 について同意いただき、この同意書にご本人の署名捺印をいただきます。署名捺印した同意書は印影の分かるカラー PDF にして利用申請書と合わせて申請してください。同意書のない申請は、個人データの取り扱いができないため本 サービスをご利用いただけませんので、ご注意ください。

3.1. JaLC DOI 版と Crossref DOI 版

利用対象誌の DOI 登録機関が JaLC の場合は本サービスの「J-STAGE 類似性チェックサービス(JaLC DOI 版)利用 申請書」で申請いただきます。DOI 登録機関が Crossref の場合とは利用申請書が異なりますのでご注意下さい。

3.2. 本サービスの申請要件

以下の要件を全て満たす場合、本サービスの利用を申請することができます。

- ➢ 利用申請者は J-STAGE から科学技術刊行物を公開する発行機関であること。 (J-STAGE で公開予定の刊行物の利用申請は、J-STAGE で付与予定のプレフィックスが確定の後、申請してくださ
	- い。また、本サービスが利用可能になるのは、初回公開以降となります。)
- ➢ 利用申請者は JST が管理する JaLC 準会員であること。
- ➢ 利用対象誌は編集出版プロセスを経て J-STAGE から公開している、又は J-STAGE 公開予定の科学技術刊行 物であること。

(J-STAGE で公開していない、又は公開予定のない刊行物は本サービスの利用を申請できません)

- ➢ 利用対象誌の各記事には JaLC DOI が付与されていること。
- ➢ 利用対象誌の各記事に付与する DOI のリンクは J-STAGE をランディングページとしていること。 (論文や記事に DOI が付与されていない刊行物、J-STAGE 以外のサイトをランディングページにする DOI や、JaLC 以外の DOI が付与された記事の刊行物で本サービスの利用を申請できません)
- 3.3. 本サービスの申請手順
	- ①【利用申請者】 J-STAGE 類似性チェックサービス(JaLC DOI 版)利用規約を読んで了承してください。

J-STAGE 類似性チェックサービス(JaLC DOI 版)利用規約

[https://www.jstage.jst.go.jp/static/files/ja/pub\\_4\\_similaritychk\\_jalc\\_kiyaku.pdf](https://www.jstage.jst.go.jp/static/files/ja/pub_4_similaritychk_jalc_kiyaku.pdf)

- ②【利用申請者】 利用申請誌の記事に付与されている DOI について、以下を確認してください。
	- (a) J-STAGE をランディングページとするものか

J-STAGE で公開している最新巻号の記事に表記されている DOI をクリックし、J-STAGE の書誌ページが表示さ れたら、その DOI は J-STAGE をランディングページとするものです。

(b) 資料コード

資料コードとは、DOI から以下のハイライトされた部分をいいます。

- 例: https://doi.org/10.1241/<mark>johokanri</mark>.60.906
- (c) DOI のプレフィックス
	- プレフィックスとは、DOI から以下のハイライトされた部分をいいます。
		- 例: https://doi.org/10.1241/johokanri.60.906
- (d) JaLC DOI かどうか

ブラウザのアドレスバーに、(b)で確認したプレフィックスを含む以下の URL を直接入力し、表示された画面に JaLC と表示されたらそのプレフィックスを含む DOI は、JaLC DOI です。

Crossref と表示された場合は、別途、Crossref DOI 版の利用申請書で申請してください。

http://doi.org/doiRA/10.XXXXX

(10.XXXXX の箇所を(b)で確認したプレフィックスにします)

③【利用申請者】 利用申請書の必要事項を全て記入してください。

さらに、事務連絡担当者となる方は、「個人情報の取扱いに関する同意書」をよく読んで個人情報の利用目 的と第三者提供について同意いただき、この同意書に事務連絡担当者ご本人の署名捺印が必要です。署名捺 印した同意書は印影の分かるカラーPDF にしてください。

利用申請書と個人情報の取扱いに関する同意書を e メールに添付して J-STAGE センター

< center@jstage.jst.go.jp >に提出してください。

J-STAGE 類似性チェックサービス(JaLC DOI 版)利用申請書

[https://www.jstage.jst.go.jp/html/files/PublicDataAboutJstage/pub\\_5\\_similaritychk\\_jalc\\_](https://www.jstage.jst.go.jp/html/files/PublicDataAboutJstage/pub_5_similaritychk_jalc_shinsei.xlsx) [shinsei.xlsx](https://www.jstage.jst.go.jp/html/files/PublicDataAboutJstage/pub_5_similaritychk_jalc_shinsei.xlsx)

個人情報の取扱いに関する同意書

[https://www.jstage.jst.go.jp/html/files/PublicDataAboutJstage/pub\\_6\\_similaritychk\\_Jalc\\_](https://www.jstage.jst.go.jp/html/files/PublicDataAboutJstage/pub_6_similaritychk_Jalc_douisyo.docx) [douisyo.docx](https://www.jstage.jst.go.jp/html/files/PublicDataAboutJstage/pub_6_similaritychk_Jalc_douisyo.docx)

④【JST・JaLC】 JST は、③の利用申請を審査し、承認とした場合は JaLC にこれを申請します。 JaLC は、この申請を審査しその結果を JST に通知します。JST はこの審査の審査結果を利用申請機関に通 知します。

JaLC は利用申請を承認とした場合に iThenticate のアカウントを登録します。アカウント登録後、利用申 請書のアカウント登録用メールアドレス宛にログイン設定用の E メール (「別紙 1」に記載) が iThenticate から自動送信されます。

⑤【利用申請者】 iThenticate から自動送信されたログイン設定用のeメールに記載された URL とパスワードで ログインし(「別紙2」に記載)、新しいパスワードを設定してください。(eメールに記載のパスワードは 初回のみ有効です。この最初のログイン後に必ずパスワードを変更してください。) この作業が完了したら、本サービスの iThenticate が利用可能になります。これ以降は、iThenticate のロ グインページ< <https://app.ithenticate.com/ja/login> >から、ログイン用の e メールアドレスと新たに 設定したパスワードでログインしてください。

## 3.4. 利用申請書作成時の注意事項

➢ Crossref DOI の刊行物

Crossref DOI の刊行物を本サービス (JaLC DOI 版) の利用申請書で申請することはできません。 (別途、Crossref DOI 版の利用申請書を用いて申請してください。)

➢ 複数の刊行物を申請する場合

1 通の利用申請書に複数の JaLC DOI の刊行物を記入し申請することはできますが、この場合、申請の承認 後、1 通の利用申請書に対して iThenticate のアカウントを 1 つ発行します。また、本サービスの利用料は、 アカウント毎にまとめて請求させていただきます。

(刊行物毎にアカウントが必要な場合や請求を分ける場合は、刊行物毎に利用申請書を分けて提出してください。な お、利用申請書毎に他の申請と重複しないアカウント登録用メールアドレスが必要です。)

➢ 刊行物 1 誌に対して複数のアカウントを希望する場合

希望するアカウント数だけ利用申請書を作成し申請してください。

(利用申請書毎に他と重複しないアカウント登録用メールアドレスが必要です。また、本サービスの利用料は、アカ ウント毎に請求させていただきます。「J-STAGE 類似性チェックサービス FAQ」も合わせてご確認ください。)

### **4.本サービスの利用料**

本サービスの利用には利用料が発生します。利用料は、iThenticate による確認コンテンツのチェック回数を利用 件数とし、利用件数に応じて利用機関にご負担いただきます。

本サービスの 1 回の利用を利用件数 1 件とし、利用件数 1 件あたりの利用料金は、0.75 米ドルです(2023 年 9 月現 在)。

4.1. 確認コンテンツが 25,000 語を超える場合

確認コンテンツが英語で 25,000 語を超える場合の利用料は、25,000 語を超える毎に実際の利用件数に 1 件加算 されます。例えば、語数が 25,000 語を超える場合の利用料は 1.50 米ドル(2 件)、50,000 語を超える場合の利用 料は 2.25 米ドル(3 件)となります。

また、確認コンテンツが日本語の場合の利用料は、おおよそ 2 文字で 1 語と見なされ、それが 25,000 語を超える 毎に実際の利用件数に 1 件加算されます。

4.2. 利用機関への利用料金の請求

JST は、アカウント毎に前年(1月~12 月)の利用件数と利用件数 1 件あたりの利用料(円価: JaLC が Turnitin 社の Invoice 支払い時点の円換算レートをもとに算出)で請求金額を算出し、毎年 2 月以降に JST から利用機関宛 に請求書を送付します。

- 請求書記載の期限までに指定の口座へお振込みください。
- お振り込みが遅れた場合やお振り込みいただけなかった場合には、本サービスの利用を停止させていただく 場合があります。
- 利用料金や利用件数、利用料の請求に関する諸制度は、JST、JaLC、Turnitin 社の都合により予告無く変更さ れる場合があります。

## **5.本サービスの利用に際して**

5.1. iThenticate の利用方法

iThenticate の利用方法は、Turnitin 社提供の利用マニュアル(日本語・英語)で確認することができます。

iThenticate 使い方マニュアル(ユーザー向け) (PDF マニュアル・動画) (日本語)

<https://www.turnitin.com/ja/products/ithenticate/instruction-manuals-users>

PDF のダウンロードには、Turnitin 社への個人情報の提供が必要です。

iThenticate ユーザーガイド (英語)

<https://help.turnitin.com/ithenticate/ithenticate-user/ithenticate-user.htm>

#### 5.2. サポート

本サービスの制度、利用申請に係る手続き、利用料の請求及び支払い、利用規約の内容等について J-STAGE セン ターによるサポート窓口< center@jstage.jst.go.jp >を用意しています。ご不明点については、本窓口までお問い 合わせ下さい。

本サービスで提供される iThenticate の利用方法、表示、技術的な問題については本窓口でサポートしていません。 本サービスで提供される iThenticate の仕様、具体的な利用方法、表示、その他技術的な内容等に関しては、直接、 iThenticate サポートチーム(日本語対応)< ithsupport@ithenticate.com >までお問い合わせ下さい。 JST は、質問および回答内容の確認・検証、翻訳などを一切行いません。

iThenticate と J-STAGE 投稿審査システム(EM タイプまたは SM タイプ)、または利用機関が独自に契約している 投稿審査システムとの連携については、各投稿審査システムの取扱業者にお問い合わせください。

5.3. ログイン用のメールアドレスの変更

ログイン用のメールアドレス(アカウント登録用 e メールアドレス)を変更する場合は J-STAGE センター< center@jstage.jst.go.jp >宛にご連絡ください。

## 5.4. 事務連絡の担当者やメールアドレス等の連絡先、請求先や請求書宛名の変更

事務連絡の担当者やメールアドレス等の連絡先、請求先や請求書宛名を変更する場合は J-STAGE センター< center@jstage.jst.go.jp >宛にご連絡ください。

5.5. パスワードの変更

ログイン画面の「パスワードを忘れた場合」のリンクをクリックしてパスワードを変更してください。(「別紙3」

に記載)

※ 投稿審査システムで iThenticate を利用している場合は、投稿審査システムに登録されているログイン用メール アドレスやパスワードを変更後のものに更新してください。

## **6.利用上の注意**

6.1. 類似性チェックの対象外となる記事について

J-STAGE 公開記事の PDF が以下の状態にある場合は、Turnitin 社は全文テキストを収集してデータベースに収録・ 保持できないため、類似性チェックの対象外となる可能性がありますのでご了承ください。

- PDF に透明テキストが付いていない。
- PDF の文書のセキュリティから「文書を開くパスワード」を「はい」にしている。
- PDF の文書のセキュリティから「内容のコピー」を「許可しない」にしている。

J-STAGE で公開する本文 PDF は、以下の「PDF作成指針」に従って作成してください。 PDF作成指針< <https://doi.org/10.34361/PDF.sakusei.sisin.2019> >

6.2. iThenticate で得られたシミラリティ・レポートについて

iThenticate および iThenticate で得られるシミラリティ・レポートは、「剽窃・盗用・二重投稿等の不正論文であ るかどうか」を直接的に指示するツールではありません。

得られるのは「確認コンテンツと類似率が高い文書があるか、ある場合はその文書と類似箇所、類似率等」のデー タです。類似率は、何%以上を「高い」とするかを利用者(利用機関)は iThenticate に設定できます。これを設定 すると、iThenticate はその設定値を越えた文書のリスト、類似箇所等のレポートを利用者に提示します。

また類似率が高い場合でも必ずしもそれが剽窃・盗用であるとは限りません。チェックした確認コンテンツに剽窃・ 盗用・二重投稿等の不正があるかどうかは、このシミラリティ・レポートを元に利用機関で判断する必要があります。

6.3. iThenticate の限界について

iThenticate で投稿原稿をチェックしても、必ず二重投稿、盗用や剽窃等の不正を発見できるとは限りません。 世界で出版された全ての記事・論文等の全文テキストがデータベースに収録・保持されているわけではなく、また 同時期に重複投稿された論文や元の言語から翻訳された論文なども発見できない可能性があります。

このように、iThenticate の利用によって不正論文を発見できず、利用機関が損害を被った場合においても、JST、 JaLC、Turnitin 社は一切その責任を負いません。

以上

**別紙1**

# **ログイン設定用の e メール**

JaLC は利用申請の承認後に iThenticate のアカウントを登録し、ログイン設定用のeメールが、利用申請書に記載のア カウント登録用 e メールアドレス宛に自動送信されます。

- 件名: アカウントが作成されました
- 送信元: noreply@ithenticate.com
- 送信先: 利用申請書に記載のアカウント登録用 e メールアドレス

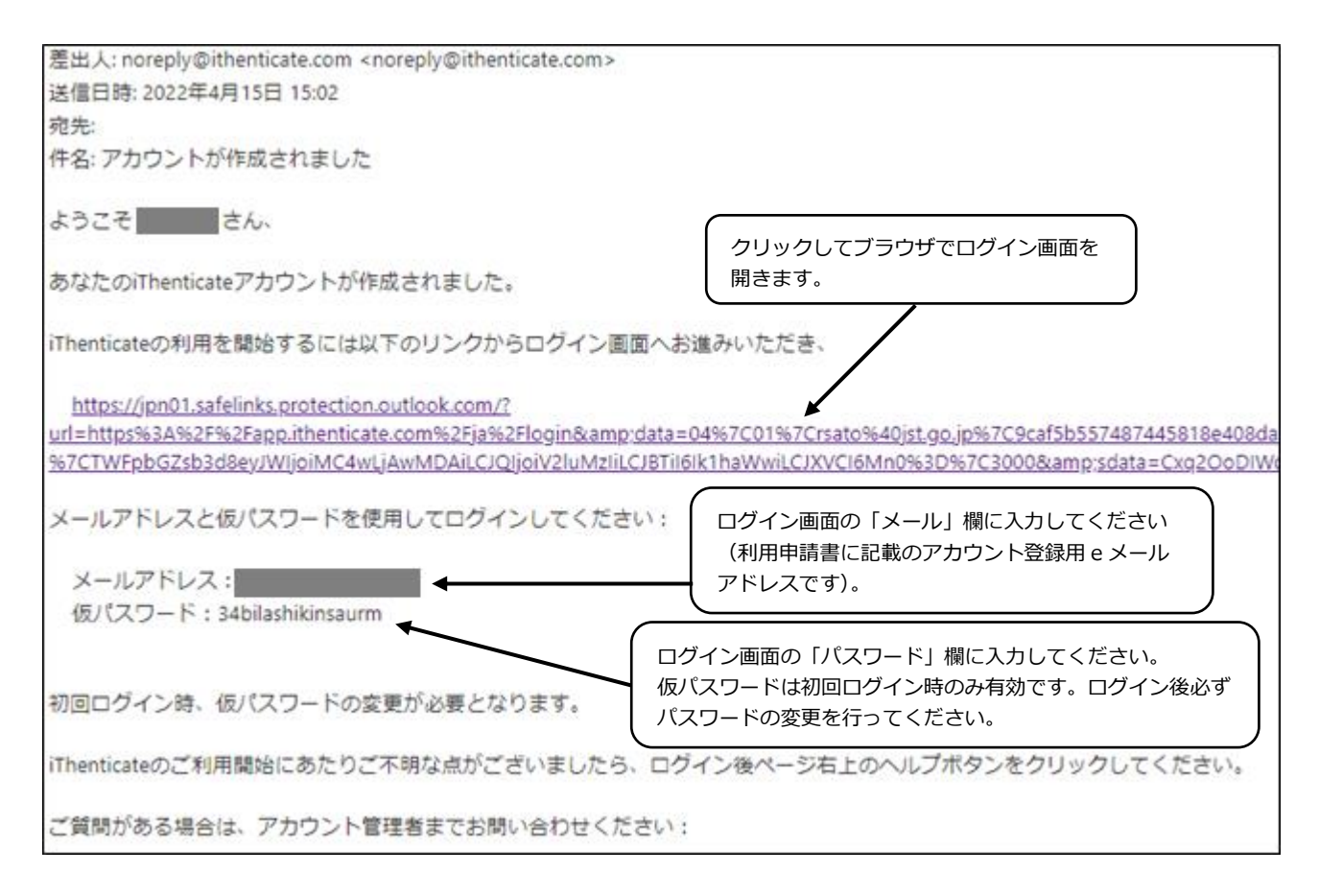

図: ログイン設定用eメールの例

e メールが届かない場合

もし、ログイン設定用のeメールが届かない場合は、メールソフトの迷惑メール振り分け機能等によってスパム扱 いされた可能性や、受信サーバー側のスパム対策に引っかかり迷惑メール(スパム業者)としてメールが届かない可 能性があります。前者の場合はメールソフトの迷惑メールのフォルダをご確認ください。

後者の場合はシステム担当者にご確認いただき、< noreply@ithenticate.com >から送信された e メールを受け 取れるようにしてから J-STAGE センター< center@jstage.jst.go.jp >にご連絡ください。ご連絡いただきました ら、e メールの再送を手配いたします。

**別紙2**

# **iThenticate アカウントの設定**

iThenticate から自動送信されたログイン設定用のeメール(「別紙1」)に記載の URL とパスワードでログインし 新しいパスワードを設定してください。(eメールに記載のパスワードは初回のみ有効です。この最初のログイン後 に必ずパスワードを変更してください。)

メールに記載の URL でログイン画面を表示します。

メ-ルとパスワードのテキストボックスにメール記載の「ログイン」のメールアドレスと「仮パスワード」を入力 して「ログイン」ボタンをクリックします。

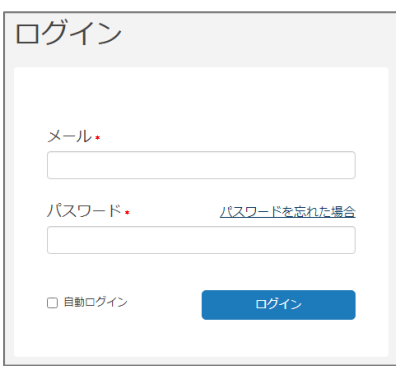

利用規約への同意

「Turnitin エンドユーザーライセンス契約」画面から内容をスクロールして確認し「これらの規約に同意します」 をチェックし、「提出する」ボタンをクリックします。

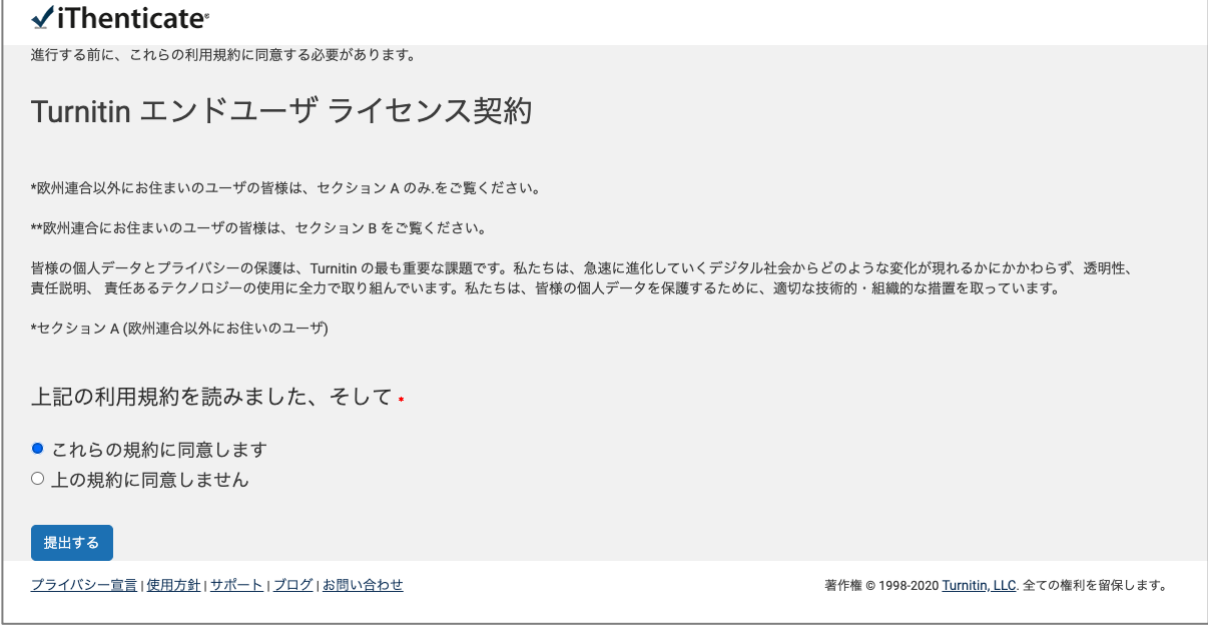

新規パスワードの設定

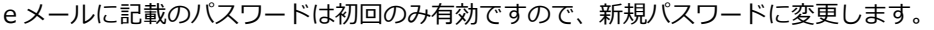

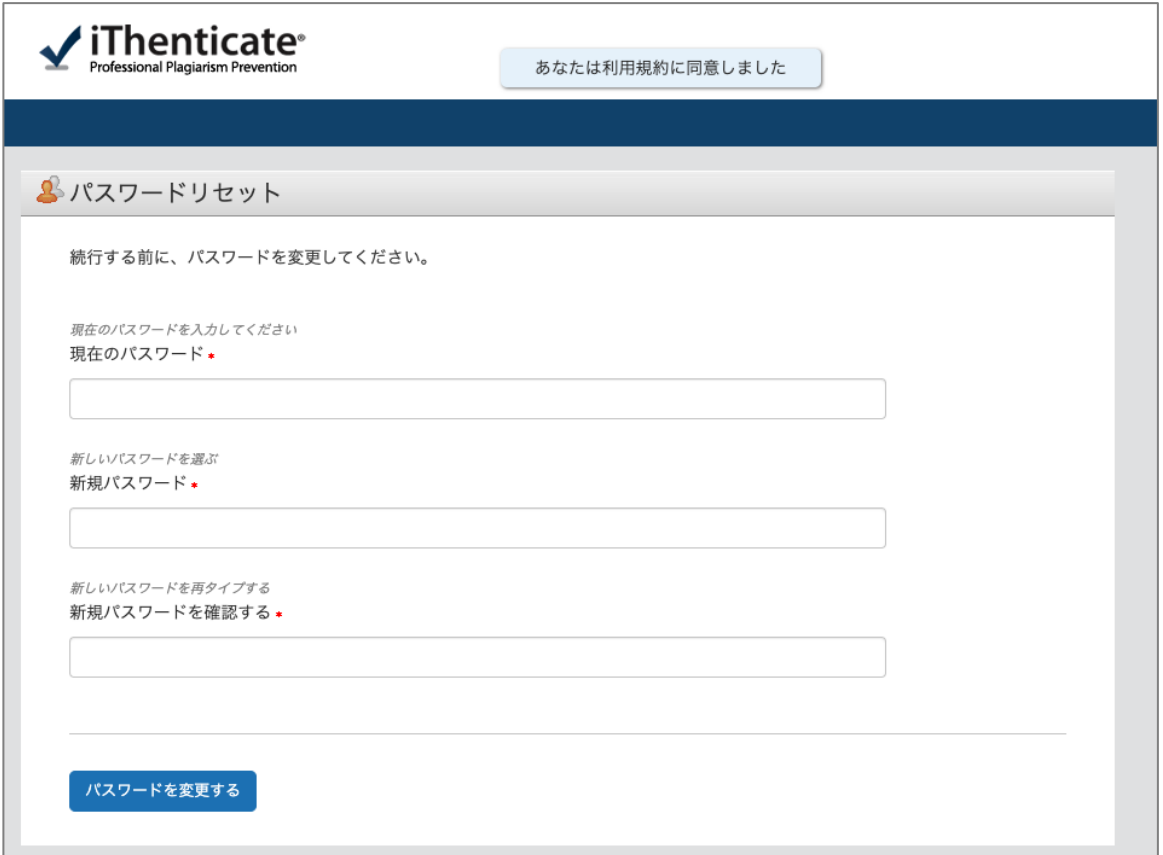

設定後、以下の e メールが利用申請書に記載のアカウント登録用 e メールアドレス宛に自動送信されます。

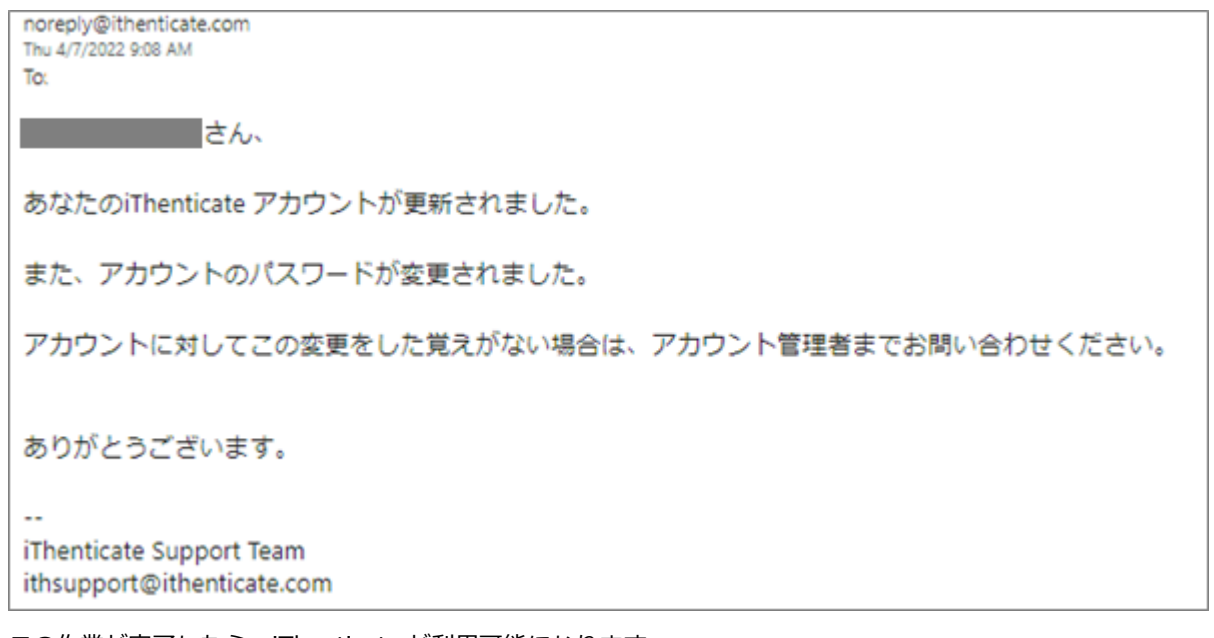

この作業が完了したら、iThenticate が利用可能になります。

これ以降は、iThenticate のログイン画面<<https://app.ithenticate.com/ja/login> >から、e メールアドレスと新 たに設定したパスワードで iThenticate にログインしてください。

# **アカウント設定後のパスワード変更方法**

アカウント設定後にパスワードを変更するにはログイン画面<<https://app.ithenticate.com/ja/login> >にて、 「パスワードを忘れた場合」のリンクをクリックします。

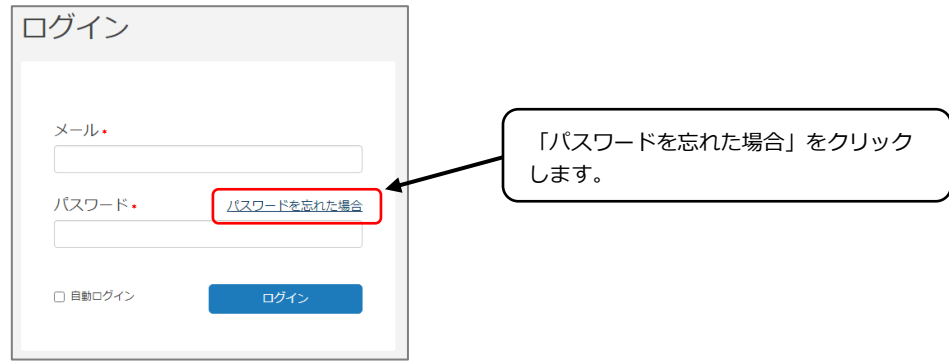

「パスワードをお忘れですか?」画面が表示されるので、「メール」に e メールアドレスを入力し、「提出する」ボ タンをクリックします。

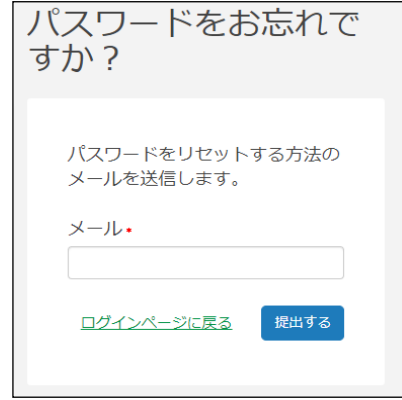

その後、< noreply@ithenticate.com >から送信された e メールに沿ってパスワードをリセットしてください。

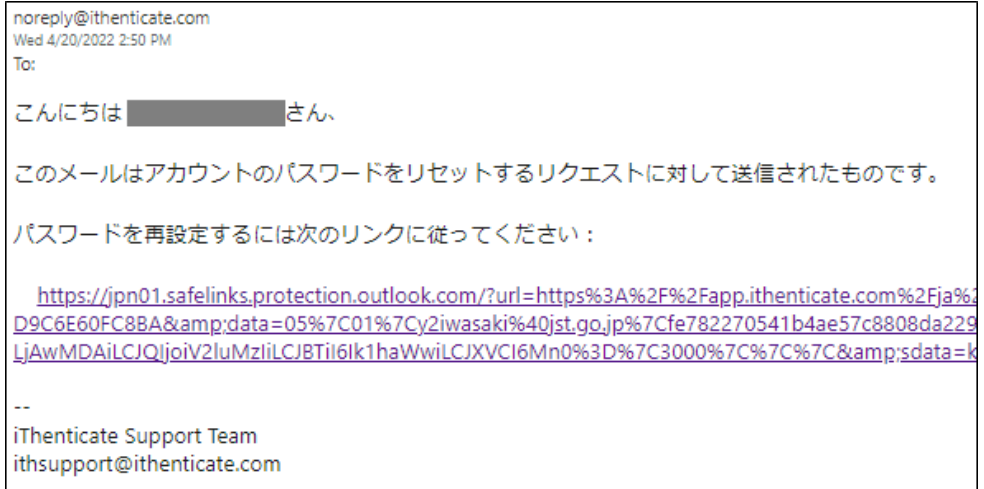

e メールにあるリンクをクリックすると以下のブラウザ画面に遷移します。「新しいパスワード」「新規パスワー ドを確認する」に新しいパスワードを入力して「パスワードをリセットする」ボタンをクリックします。

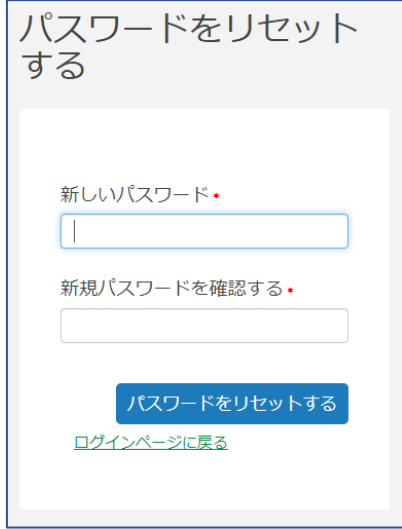

以上